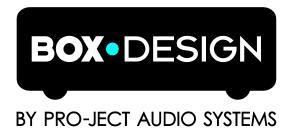

# INSTRUCTIONS FOR USE Pro-Ject DAC Box DS2 Ultra

Dear music lover,

thank you for purchasing a Pro-Ject Audio DAC Box DS2 Ultra.

In order to achieve maximum performance and reliability you should study these instructions for use carefully.

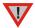

Warning of a hazard for the user, the unit or possible misuse

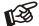

Important notice

## Safety instructions

AC outlet voltages vary from country to country. Before connecting to the mains, make sure that the voltage in your area meets the voltage requirements printed on the power supply. The power cord is used to disconnect the unit from the mains. Make sure that the power cord is easily accessible at all times. Never handle the device, the power cord/power supply while your hands are wet or damp.

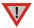

Avoid letting liquids enter the device or the power supply. Never place any item containing liquid, such as a flower vase on or near the device. Never spill any liquid on the device or the power supply. Never place any naked flame sources, such as lighted candles on or near the device. The product shall not be used in damp or wet locations, next to a bathtub, sink, swimming pool or any other similar conditions.

#### Connectors

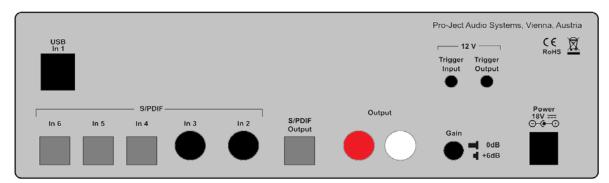

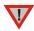

Make all connections, except the connection to the computer, whilst the unit is disconnected from the power supply. Connect the unit to the mains and switch it on before connecting it to the computer.

Take care to connect the left and right channels correctly. The right channel is usually marked red, the left channel black or white.

Never use any other power supply than the one supplied with the unit.

# Connection to the amplifier

Connect the **Output** RCA socket to a line input (such as **AUX**) on your amplifier. Pressing the **Gain** button on the back panel raises gain by 6dB.

### **Digital inputs**

Sources with a digital output such as a CD player can be connected to the digital inputs (coaxial and optical). A computer can be connected to the USB input.

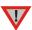

The DAC supports PCM (LPCM) and DSD format only. The DAC does not work with audio formats like DTS™ or Dolby® Digital. If the DAC is used with a TV satellite/cable receiver or a TV set with an integrated satellite/cable receiver. Make sure that in the set-up menu of your receiver/TV, the format of the digital signal, relayed to the digital output used, is set to PCM.

## Connecting to a computer

Connect the USB-input of the DAC (unit must be switched on) to a free USB-socket on your computer and turn it on/make sure it is powered on.

\* For Windows® operating systems an USB driver (supplied on CD) has to be installed. Mac OS® operating systems do not need an additional driver.

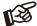

Please note: Connection should be made to an USB-socket of your computer directly. Connecting to USB-hubs can cause problems.

#### Mains power connection

Connect the low voltage plug from the power supply to the **Power 18V DC** socket before connecting the power supply to the mains.

## Remote power on - triggers

The unit can be switched on & off via a special connection from other Pro-Ject products equipped with trigger connections via the 2,5mm socket marked **Trigger Input**.

A 45cm long power-on cable (polarity  $^{-}$ ) is supplied for this purpose. Longer cables are available as accessories. The remote power-on signal can be relayed to further units via the **Trigger OUT** socket.

# Front panel controls

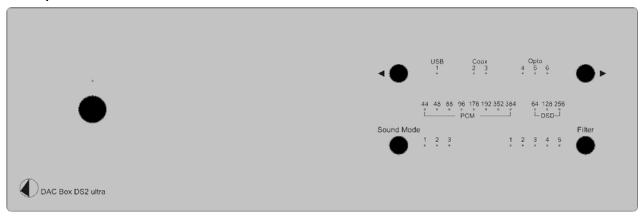

## Switching on and into standby

The push button on the left hand side on the front panel turns the unit on and into standby. The blue LED above the button shows that the unit is switched on.

#### Input selector

Operating  $\blacktriangleleft/\triangleright$  repeatedly selects the inputs in turns. The selected input, the sampling frequency or the DSD mode of the digital input signal will be indicated by the corresponding LED.

# Sound mode

Mode 1: Upsampling: this mode upsamples all incoming signals to highest possible output rate:

| Sound Mode 1 |                        |                         |                      |  |
|--------------|------------------------|-------------------------|----------------------|--|
| input        | input PCM output PCM   |                         | available<br>filters |  |
| ·            | 44                     | 705                     | 1,2                  |  |
|              | 48                     | 768                     | 1,2                  |  |
|              | 88                     | 705                     | 1,2                  |  |
|              | 96                     | 768                     | 1,2                  |  |
| USB          | 176                    | 705                     | 1,2,3,4              |  |
|              | 192                    | 768                     | 1,2,3,4              |  |
|              | 352                    | 705                     | 1,2,3,4              |  |
|              | 384                    | 768                     | 1,2,3,4              |  |
|              | 705                    | 705                     | 1,2,3,4              |  |
|              | 768                    | 768                     | 1,2,3,4              |  |
|              | 44                     | 768                     | 1,2                  |  |
|              | 48                     | 705                     | 1,2                  |  |
| C/DDIE       | 88                     | 768                     | 1,2                  |  |
| S/PDIF       | 96                     | 705                     | 1,2                  |  |
|              | 176                    | 768                     | 1,2,3,4              |  |
|              | 192                    | 705                     | 1,2,3,4              |  |
|              | input DSD<br>data rate | output DSD<br>data rate |                      |  |
| USB<br>DSD   | 64                     | 256                     | 1,2,3,4              |  |
|              | 128                    | 256                     | 1,2,3,4              |  |
|              | 256                    | 256                     | 1,2,3,4              |  |

Mode 2: Conversion to DSD: all incoming signals are converted to DSD format

| Sound Mode 2 |                           |            |           |
|--------------|---------------------------|------------|-----------|
|              | input PCM                 | output DSD | available |
| Input        | sampling freq. [kHz]      | data rate  | filters   |
| USB          | 44-48                     | 128        | 1,2       |
|              | 88-96                     | 256        | 1,2       |
|              | 176-768                   | 256        | 1,2,3,4   |
| S/PDIF       | 44, 48, 88                | 128        | 1,2       |
|              | 176                       | 128        | 1,2,3,4   |
|              | 96                        | 256        | 1,2       |
|              | 192                       | 256        | 1,2,3,4   |
|              |                           |            |           |
| USB DSD      | Same as with Sound Mode 1 |            |           |

#### Mode 3:

USB Upsampling bypass:

USB Input sampling rate remains the same as USB output sampling rate.

| Sound Mode 3             |                   |  |
|--------------------------|-------------------|--|
| USB input                |                   |  |
| Sampling frequency [kHz] | available filters |  |
| 44-96                    | 1,2,3,4           |  |
| 176-768                  | 1,2,3,4,5         |  |

DSD input format remains the same as DSD output format.

S/PDIF input rates are upsampled to PCM352kHz / PCM384kHz

| Sound Mode 3 |                                           |            |           |  |
|--------------|-------------------------------------------|------------|-----------|--|
|              | input PCM                                 | output PCM | available |  |
| input        | sampling freq. [kHz] sampling freq. [kHz] |            | filters   |  |
| S/PDIF       | 44                                        | 384        | 1,2       |  |
|              | 48                                        | 352        | 1,2       |  |
|              | 88                                        | 384        | 1,2       |  |
|              | 96                                        | 352        | 1,2       |  |
|              | 176                                       | 384        | 1,2,3,4   |  |
|              | 192                                       | 352        | 1,2,3,4   |  |

# **Filters**

Filter button toggles between 5 filters. Availability of filters depends on input format and frequency shown in previous article:

| Filter | Sound type        | Filter name                | Remarks                                 | Sound source positioning | Edge           |
|--------|-------------------|----------------------------|-----------------------------------------|--------------------------|----------------|
| 1      | Natural tone      | Super slow roll-off        | No echo, natural sound                  | Close                    | Ultra<br>sharp |
| 2      | Acoustic tone     | Short delay roll-off       | Minimal echo, original sound            |                          | Sharp          |
| 3      | Traditional tone  | Slow roll-off              | Minimal echo,<br>original sound         |                          | Middle         |
| 4      | Acoustic sound    | Short delay sharp roll-off | Post echo, bass sound                   |                          | Sharp          |
| 5      | Traditional sound | Sharp roll-off             | Pre and post<br>echo, powerful<br>sound | Far                      | Slow           |

# Driver installation (Windows® operating systems only)

\* For Windows® operating systems a USB driver (supplied on CD) has to be installed.

Insert the included CD into the drive of you PC and follow the instructions.

Complete the installation by restarting the computer.

After installing the driver, some settings have to be checked/done.

For example - Windows 7<sup>®</sup> operating system:

- ightarrow Control Panel ightarrow Hardware and Sound ightarrow Sound ightarrow Playback: select Speaker/Project DAC Box DS USB 2.0 Audio Out
- → Properties → Supported formats: make sure nothing is assigned
- → Level → Sound: setting must be 100
- → Enhancements: disable all enhancements → Advanced → Default Format: set to studio quality 24/192

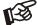

Using Windows 8<sup>®</sup>, the driver has to be installed in Windows 7<sup>®</sup> compatibility mode.

## DSD playback

Up to now DSD playback on a computer using a Windows® operating system is only reliably possible with the PC software player Foobar2000.

Nevertheless, this player has to be prepared, out of the box it is not capable to play DSD. Please read the following instructions how to prepare the player.

You will need to download the following software and drivers from the internet:

The software player Foobar2000 http://www.foobar2000.org/download

The Foobar2000 for ASIO playback <a href="http://www.foobar2000.org/components/view/foo">http://www.foobar2000.org/components/view/foo</a> out asio

The Foobar2000 for SACD playback <a href="http://sourceforge.net/projects/sacddecoder/files/foo\_input\_sacd/">http://sourceforge.net/projects/sacddecoder/files/foo\_input\_sacd/</a>. Unzip the enclosed files and store into a folder of your choice.

The actual Windows® USB driver comes with the unit on CD. Store all files from the CD on your computer into a folder of your choice.

Please install the USB driver first. To do that, in the folder, where you stored the files to, start the installation by double clicking on **Setup.exe**. Follow the instructions of the installation program.

Please install Foobar2000 now by double clicking on the downloaded file. Please start Foobar2000 after that.

Now you have to integrate the downloaded components into Foobar2000. Please do the following: In the upper menu bar, click on **File** and then on **Preferences**.

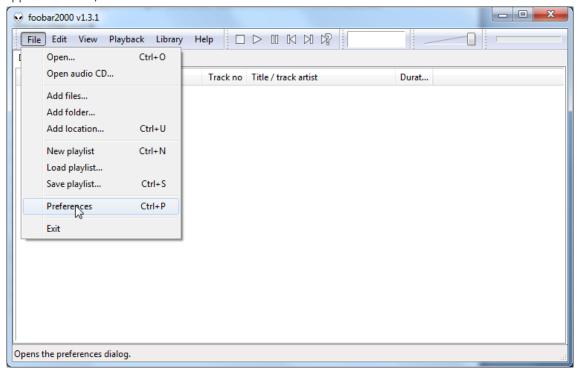

In the window that now opens, please click on Components.

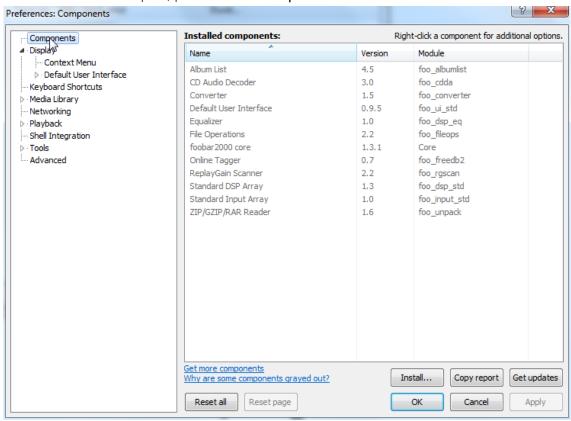

Now click on **Install...** (lower right) und search for **foo\_out\_asio.fb2k-component** in the opened explorer window. Click on it and after that on **Apply** to activate the Component. Foobar2000 asks now, if you agree to start, restart the program to activate the changes. Confirm with **Yes**. Foobar2000 restarts.

Now exit Foobar2000 and double click on the program **ASIOProxyInstall-0.6.5.exe** in the folder, where you unzipped the Component **foo\_input\_sacd** to. Follow the instructions of the installation program.

Now please start Foobar2000 again and open the Preferences Box by clicking on File/Preferences.

Click on **Install** and go the folder where you unzipped **foo\_input\_sacd** to.

Click on **foo input sacd.fb2k-component** and confirm with **Apply**.

Foobar2000 asks once again, if you agree to start restart the program to activate the changes.

Confirm with Yes. Foobar2000 restarts.

Now you have installed all necessary components. Before you can start to playback DSD files however, you have to carry out some settings. For that please open the **Preferences** Box by clicking on **File/Preferences** again.

Click on the small triangle to the left of Playback now and after that on Output.

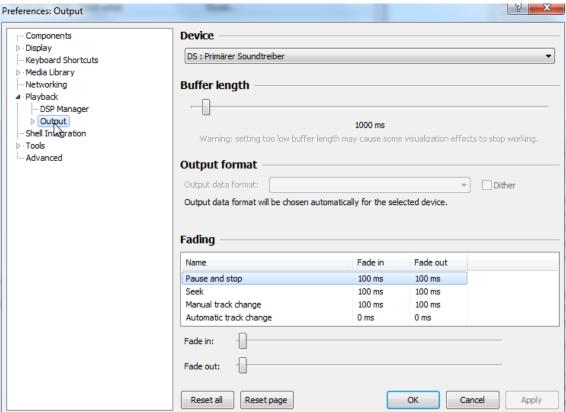

In the dropdown menu below Device, choose the driver Asio: foo\_dsd\_asio.

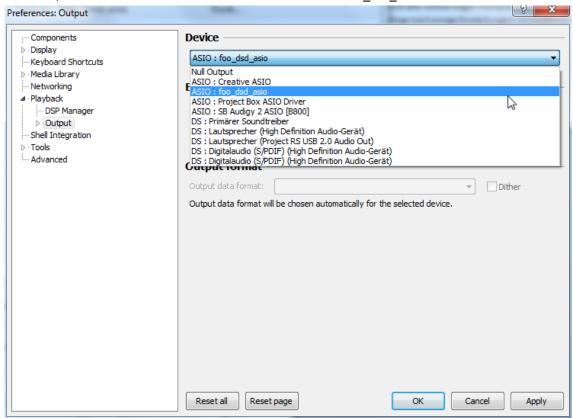

Click **Playback** and the small triangle on the left side of **Output** and then on **ASIO**. Below **ASIO Drivers** please double click on **foo\_dsd\_asio**.

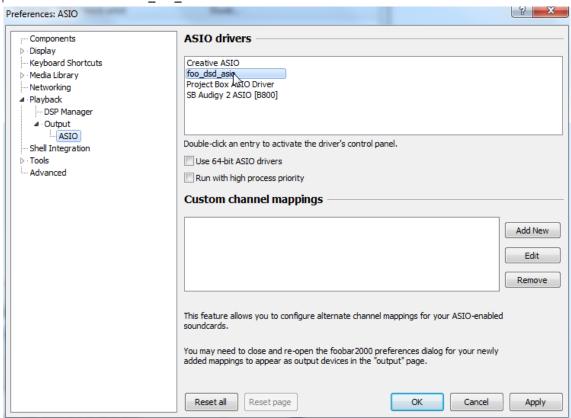

In the window that follows, please choose Project Box Asio Driver and in the dropdown menu ASIO Driver.

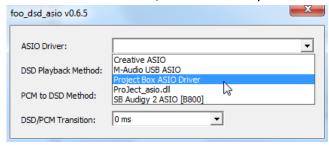

In the same window, please choose **DoP Marker 0x05/0xFA** in the dropdown menu **DSD Playback Method**. Close the window with a click on the small **X** in the upper right corner.

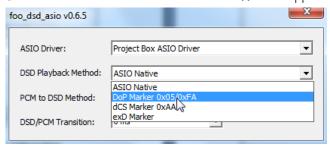

Select **Tools**, click the small triangle to the left and then **SACD**. Choose **DSD** in the dropdown menu **ASIO Driver mode**.

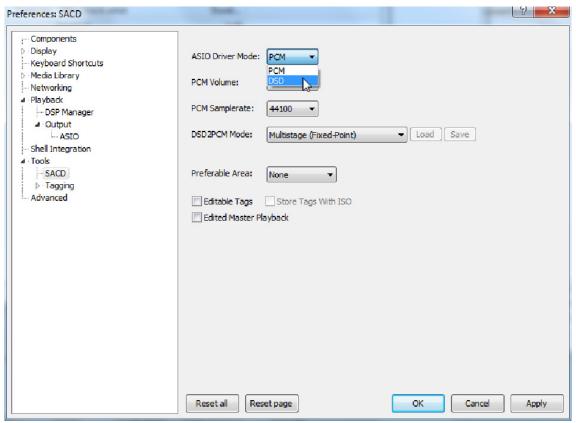

Now you have completed all necessary settings. Close the **Preferences** window with a click on **OK**. Now you can playback DSD files with the extensions **DSF** and **DFF**. You can open the files in Foobar2000 either with your mouse via drag and drop or with the **File** menu in the upper menu bar.

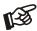

Please be aware that downloads from the Internet are made entirely at your own risk. Under no circumstances can we carry responsibility or provide support for software products sourced from the internet or for any damage or problems arising from the use thereof. All downloads should be checked with an up-to-date anti-virus programme.

# Technical specifications Pro-Ject DAC Box DS2 Ultra

20Hz - 50kHz (0dB/-1dB) Frequency response: SNR: 113dB (20Hz-20kHz) 0,00085% (20Hz-20kHz) THD: 0,0009% (20Hz-20kHz) THD+N: -117dB (10kHz@0dB) Crosstalk:

Digital inputs: 2 x coaxial

> 3 x optical (TOSlink®) 1 x USB (B socket)

digital serial data protocol USB 2.0 **USB** input:

Operating systems

Windows VISTA®, Windows 7®, Windows 8®, Windows 10®, Mac OS® 24Bit/kHz192 playback: Windows VISTA®, Windows 7®, Windows 8®, Windows 10®, Mac OS® DSD playback:

AK4490 32-bit PCM 768kHz / DSD256 D/A converter:

Sampling rates:

Coaxial inputs up to 192kHz/24bit Optical inputs up to 192kHz/24bit

**USB** input up to 768kHzHz/32bit + DSD64, DSD128 and DSD256

USB mode: asynchronous data transfer with DoP

1 pair RCA/phono sockets Line-level outputs: Digital output: 1x optical (TOSlink®)

Output voltage typically: RCA/phono sockets 2,2Vrms / +6dB active: 4,4Vrms Outboard power supply: 18V/1A DC; suitable for your country's mains supply

Power consumption: 300mA DC,<1W in standby Dimensions W x H x D (D with sockets): 206 x 71 x 200 (220) aluminium 240 x 72 x 199 (220) wood

1.890g aluminium Weight (without power supply):

2.070g wood

#### Service

Should you encounter a problem which you are not able to alleviate or identify despite the above information, please contact your dealer for further advice. Only when the problem cannot be resolved there should the unit be sent to the responsible distributor in your country.

## Warranty

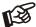

The manufacturer accepts no responsibility for damage caused by not adhering to these instructions for use. Modification or change to any part of the product by unauthorized persons, release the manufacturer from any liability over and above the lawful rights of the customer.

# Copyright, trademarks

Pro-Ject Audio Systems is a Registered Trademark of H. Lichtenegger.

Copyright © 2016. All rights reserved.

The information was correct at the time of going to press. The manufacturer reserves the right to make changes to the technical specification without prior notice as deemed necessary to uphold the ongoing process of technical development.

Windows Vista®, Windows 7®, Windows 8®, Windows 10® are trademarks of the Microsoft group of companies. Mac® and Mac OS® are trademarks of Apple Inc., registered in the U.S. and other countries. TOSlink® is a registered trademark of Toshiba Corporation. Dolby® is a registered trademark of Dolby Laboratories. DTS® is a registered trademark of DTS, Inc..